# **ONLINE PROJECTS SYSTEM (OPS)**

# **What is OPS?**

The On-line Projects System (OPS) is a web-based database that allows UN agencies and NGOs participating in Consolidated or Flash Appeals to directly upload their projects and funding requests and update them during the course of the appeal.

### **How to access OPS?**

UN agencies and NGOs participating in Consolidated or Flash Appeals can request OPS access by creating an account on-line at<http://ops.unocha.org/> and filling the User Profile required information. Within 24h from submitting the on-line request the database administrator will send back by e-mail the OPS access link to be activated.

### **What is required to create an account on-line and a User Profile?**

Create a new account with your e-mail and password and complete the User Profile by indicating the COUNTRY where you are based, provide CONTACT details, select the appropriate ROLE and your ORGANISATION from the lists.

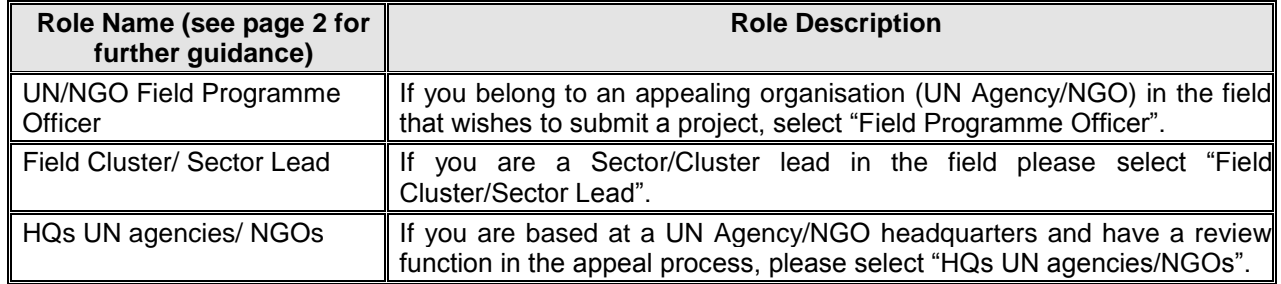

# **OCHA roles are reserved for OCHA staff.**

### **What can you do in OPS?**

Once the link has been activated, you can upload a new project(s) or revise an existing project(s). To familiarize yourself with the system and its functions before uploading real projects, you can select the **TEST APPEAL** at the top of each appeal list. Feel free to use it to upload a project as a test.

# **Edit rights and OPS Roles**

**UN/NGOs Field Programme Officers** may view each other's projects, but may only edit their own organization's projects. Projects are peer-reviewed in the cluster/sector. The **Cluster/Sector Lead** clicks a button in the system to signal that the project(s) is approved. **The HC** reviews projects on-line. **Agencies HQs** review their projects on-line, and edit them as needed (see page 2 for detailed overview of edit rights).

#### **How to upload a new project on OPS?**

To upload a project for an appeal, select your appeal from the appeal list (under the appropriate appeal year), click on "create a new project", fill in the online project form with the required information and save it. Your field Cluster/Sector Lead will review and approve or reject your project.

# **How to revise an existing project in OPS?**

If you wish to modify an existing appeal project, click on the REVISE button at the top of the project online form, make any necessary adjustments and save it.

#### **Let us help you**

For further guidance on registration, uploading new projects, revisions and cancelling/withdrawing projects please download the [OPS manual on-line](http://ops.unocha.org/downloads/CAP_Online_Project_System_manual.pdf) (in the HELP section). For assistance, contact the OPS HELP-LINE: Mr. Luciano Natale, Tel. +41 22 917 1761, [cap@un.org](mailto:cap@un.org)

# **HOW TO SELECT YOUR ROLE IN OPS**

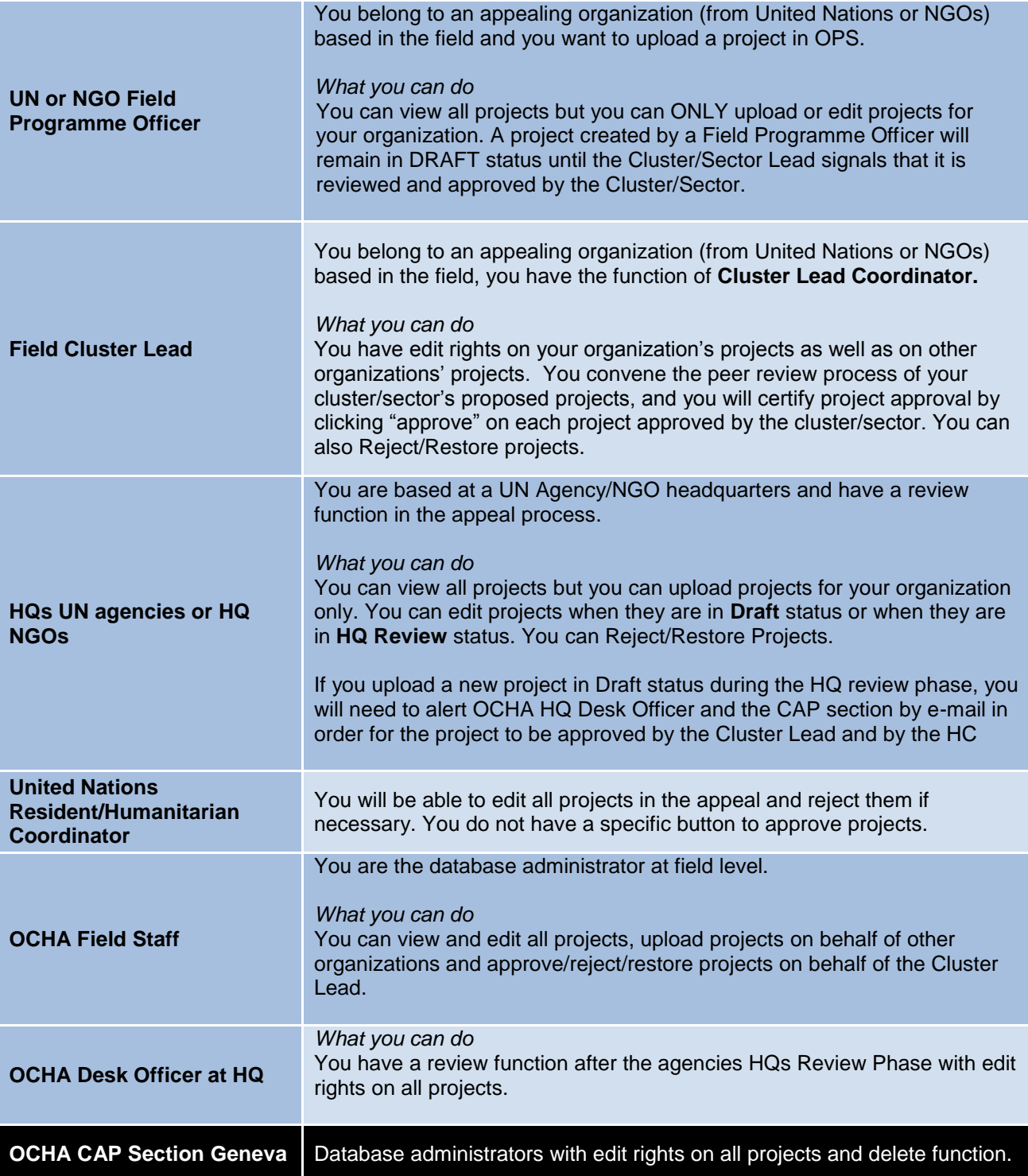